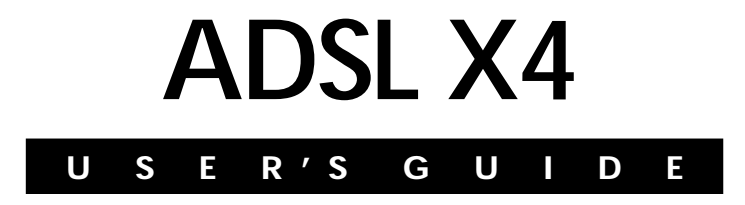

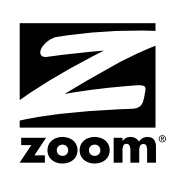

#### **NOTICE**

This document contains proprietary information protected by copyright, and this Manual and all the accompanying hardware, software, and documentation are copyrighted. No part of this document may be photocopied or reproduced by mechanical, electronic, or other means in any form. The manufacturer does not warrant that the hardware will work properly in all environments and applications, and makes no warranty or representation, either expressed or implied, with respect to the quality, performance, merchantability, or fitness for a particular purpose of the software or documentation. The manufacturer reserves the right to make changes to the hardware, software, and documentation without obligation to notify any person or organization of the revision or change.

All brand and product names are the trademarks of their respective owners.

**© Copyright 2004 All rights reserved.**

## **Contents**

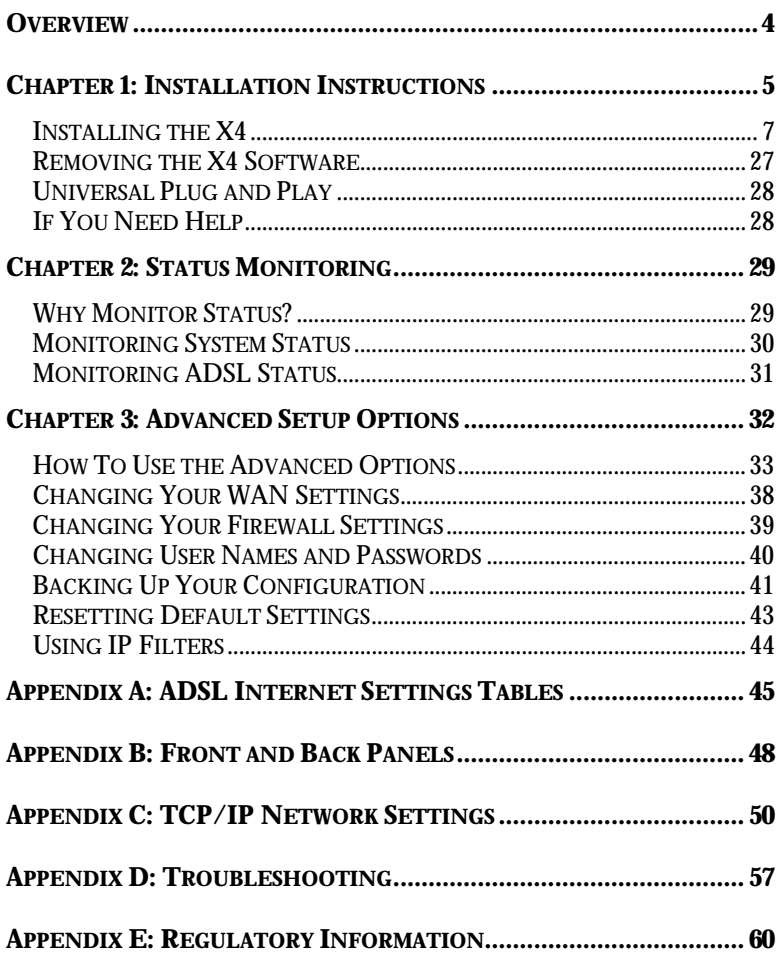

<span id="page-3-0"></span>The X4 is an ADSL modem and a gateway/router all contained in one device.

The ADSL modem gives you a connection to the Internet through your Internet service provider.

The gateway/router provides an interface between the Internet and your own local network. It also includes an advanced firewall, which allows you to control Internet access from your local network, and which protects your local network from unwanted Internet traffic.

The X4 modem is also enabled for Universal Plug and Play  $(UPnP^M)$ . This means that if you plug other devices with UPnP capabilities into your computer or network (for example, a gaming application, router, or stand-alone firewall) they will automatically detect the X4 and make the needed configurations for them to work together.

This User's Guide contains installation instructions for Windows, Macintosh, and Linux computers and information about the X4's advanced setup options. While most users will not need to use the advanced setup options, there are cases in which these advanced settings are necessary (for example, if you have a static IP address).

# **1**

## **Installation Instructions**

<span id="page-4-0"></span>*This chapter covers the basic instructions needed to install your X4 and connect to the Internet. These instructions can be used by those with a Macintosh, Linux, or Windows operating system. If you already installed and connnected your X4 (using the separate Quick Start booklet provided for Windows users), you can skip this chapter and begin with [Chapter 2.](#page-28-0)*

## **Important! Before You Begin**

Before installing your X4, you must have ADSL service enabled on your telephone line. To do this, you need to sign up with an ADSL service provider. (Your service provider may refer to "ADSL service" as "DSL service.")

## **Package Contents**

Your package contains the items shown below:

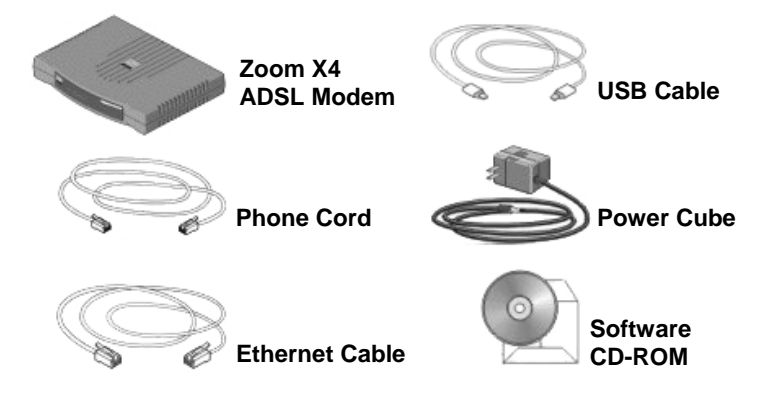

The CD contains the installation software, documentation, warranty, and Customer Support information.

#### **If anything is missing or damaged, please contact Zoom Customer Support or your retailer or distributor.**

In addition, the package may include:

- Phone-jack adapter to adapt the phone cord to a particular phone jack (certain countries only)
- ADSL line filter(s) (certain units only)

## **You Will Also Need**

- One of the following:
	- $\triangleright$  A Windows 98/Me/2000/XP computer equipped with a Network Interface Card (NIC) or USB port.
	- $\triangleright$  A Macintosh or Linux computer with an Ethernet port.
	- $\triangleright$  A network device, such as a wireless access point, hub, router, or switch.
- An ADSL-enabled telephone wall jack to plug the X4 modem into.

## <span id="page-6-0"></span>**Installing the X4**

Installing the X4 involves four steps: **Installing the Software**, **Installing the Hardware**, **Configuring Your Web Browser**, and **Establishing Communication**.

## **Step 1: Installing the Software**

#### **Important!**

This section is for Windows computers only. If you are using a Macintosh or Linux computer, or your are connecting the X4 directly to a hub or network device, skip this section and begin with the next one, **[Installing the Hardware](#page-8-0)** on page [9.](#page-8-0)

#### **Windows computer users MUST install the software BEFORE installing the hardware.**

If you intend to use the X4's USB option, you must remove any existing USB modem drivers on your Windows computer before installing this software. On the desktop, click the **Start** button, and then—depending on your operating system—either click **Control Panel**, or click **Settings** and then **Control Panel**. In the **Control Panel**, double-click **Add/Remove Programs**. On the **Add/Remove Program Properties** dialog box, select the USB modem you are removing on the **Install/Uninstall** tab, click **Remove**, and then click **OK**.

1 Ensure that your computer is on.

2 Insert the supplied CD into the CD-ROM drive of your computer. The CD should start automatically and the **Language Selection** screen should appear. (If the CD does not start automatically, on the desktop, click the **Start** button, click **Run**, and then type **D:\setup.exe**, where **D** is the letter of your CD-ROM drive.)

3 Select your language. The **Main Menu** screen opens.

## 4 Click **Installation Wizard**.

5 Click **ADSL X4 Modem** to start the software installation, then click **Next** when prompted.

6 When the installation is complete, click **Finish**.

7 Close any applications that may be open, then remove the CD from the CD-ROM drive.

8 Shut down the computer.

**Congratulations!** You have installed the software. Now, continue with the next section, **Installing the Hardware**.

8 ADSL X4 User's Guide

## <span id="page-8-0"></span>**Step 2: Installing the Hardware**

1 Shut down your computer (if it is not shut down already).

- $2\,$  Connect the modem to the computer's Ethernet jack or to a network device (such as a hub). If you are using a Windows computer, you also have the option of connecting your computer's USB port. However, we recommend that Windows users connect to an Ethernet jack if one is available.
	- ! **If you are using a computer's Ethernet jack:** Plug one end of the Ethernet cable into the modem's **ETHERNET** jack and plug the other end into your computer's Ethernet jack.
	- ! **If you are using a computer's USB port (Windows computers only):** Plug one end of the USB cable into the modem's **USB** port and the other end into your Windows computer's USB port.
	- ! **If you are connecting the X4 directly to a hub, switch, wireless access point, or other network device:** Plug one end of the Ethernet cable into the modem's **ETHERNET** jack and the other end into the network device's Ethernet jack (which is typically called an Uplink or Expansion port).

The modem's **ETHERNET** or **USB** connector is at the back of the modem.

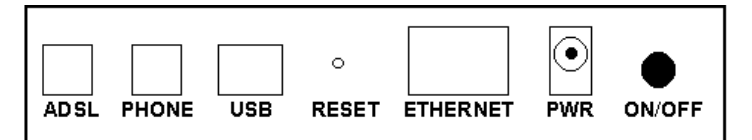

#### **Tip:**

Windows users can connect two computers to the X4, one on the Ethernet jack and the other on the USB port, and share Internet access.

 $3$  Plug the included X4 power cube into a power strip or wall outlet, and then into the modem's power (**PWR**) jack.

#### **Important!**

Only use the power cube shipped with the X4. Other power cubes may damage your hardware.

4 Turn the modem on by using the **ON/OFF** button at the back of the modem.

The **PWR** light on the front panel of the modem should become steady on, and the **LINK** light should blink once. If the **PWR** light does not turn on, make sure there is power at the wall outlet or power strip where you plugged in the power cube and that you have pushed the X4's **ON/OFF** button to turn it on.

5 Turn the computer on. If you are using the USB port, you may see a **Found New Hardware** box indicating the progression of the installation. Typically no user action is necessary. If you are using Windows XP, you may be required to click **Next**.

Depending on your operating system, you may also see a **Hardware Installation** box or a **Digital Signature Not Found** box. You can safely ignore these messages and click **Yes** or **Continue Anyway**. If prompted, click **Finish** and/or **Yes** to restart your computer to finish setting up your new hardware.

- 6 Plug one end of the supplied phone cord into the modem's **ADSL** jack and the other into the ADSL wall jack. The **LINK** light should blink and then become steady on. If it does not, refer to **[Appendix D: Troubleshooting](#page-56-0)** on page [57.](#page-56-0)
	- [Optional] If you want to plug in a phone through the modem, you can do so by plugging it into the **PHONE** port. (The PHONE port has a built-in phone filter.)

8 **We HIGHLY RECOMMEND that you install a filter on EVERY phone and fax machine that is sharing the ADSL phone line.** (Do not plug a filter between the wall jack and the X4.) Phone filters block the ADSL frequencies so that someone making a normal phone call will not hear modem noise on the line. They also keep phone conversations from interfering with ADSL performance.

You may have received ADSL phone filters with your X4. If you did not, or if you need more filters, they are available at most retail stores that carry consumer electronics.

For each filter, plug the phone or fax machine's cord into the filter's **PHONE** end and plug the filter's **LINE** end into the wall jack.

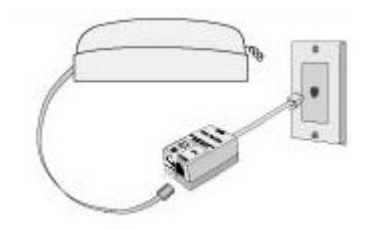

**Congratulations!** You have installed the hardware. Now, continue with the next section, **Configuring Your Web Browser**.

## <span id="page-11-0"></span>**Step 3: Configuring Your Web Browser**

#### **Important!**

This section is for Windows computers only. If you are using a Macintosh or Linux computer, your browser is already configured properly. However, you must ensure that your computer's TCP/IP settings are configured properly. See **[Macintosh TCP/IP](#page-50-0) [Settings](#page-50-0)** on page [51](#page-50-0) or **[Linux TCP/IP Settings](#page-52-0)** on page [53](#page-52-0) for instructions on how to do this.

When using a Windows computer, the software that you use to make an Internet connection must be set for a **network connection**, not a **dial-up connection**.

This section includes instructions for recent versions of two popular Web browsers: Internet Explorer Version 5.0 (or later) and Netscape Navigator Version 7.2.

Depending on the browser you have on your Windows computer, follow the corresponding instructions in this section.

#### **Tip:**

If you are using an earlier version of one of these browsers, the configuration may be slightly different from below. In those cases—or if you are using another browser altogether—configure the browser to use a **network connection** (this might be called a "Local Area Network" or "broadband" connection).

## **Configuring Internet Explorer**

The following instructions are for Internet Explorer Version 5.0 or later. (If you do not have this version, you can get a free upgrade from Microsoft Corp. If you are not sure what version you have, open Internet Explorer and from the **Help** menu, choose **About Internet Explorer**. The version number is directly below the Microsoft Internet Explorer logo. You can ignore all the numbers after the period following the first digit.)

1 On the desktop, right-click the **Internet Explorer** icon, and select **Properties**.

#### **Tip:**

If you cannot access Internet Explorer in this way, open your computer's **Control Panel** (click the **Start** button and then, depending on your computer, either click **Control Panel**, or click **Settings** and then **Control Panel**). In the **Control Panel**, double-click the **Internet Options** icon. If this icon does not appear, double-click the **Network and Internet Options** icon and then double-click the **Internet Options** icon.

2 On the **Internet Properties** dialog box, select the **Connections** tab, then click the **Setup** button.

3 The setup process will proceed differently, depending on your operating system. The following table details the process for your Windows computer.

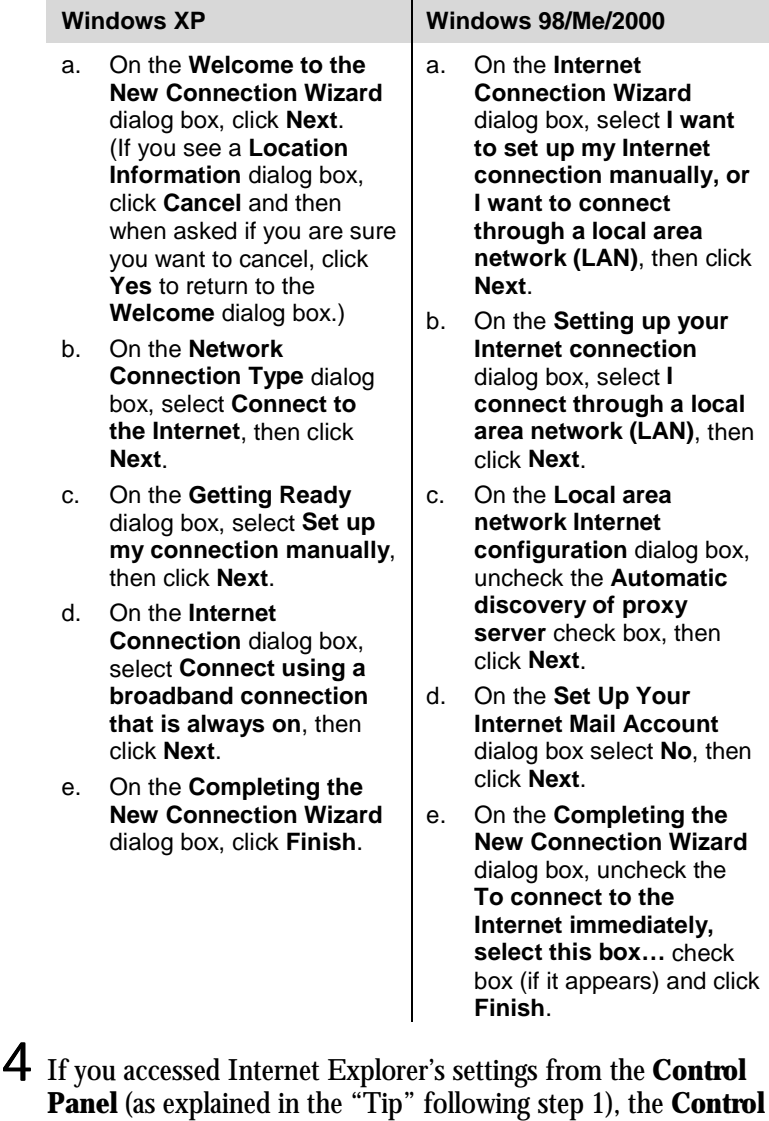

**Congratulations!** You have configured Internet Explorer. Now, continue with **[Establishing Communication](#page-15-0)**, starting on page [16.](#page-15-0)

**Panel** window will still be open. Close it before continuing.

### **Configuring Netscape Navigator**

The following instructions are for Netscape Navigator Version 7.2. (If you do not have Version 7.2, you can get a free upgrade from Netscape Communication Corp. If you are not sure what version you have, open Netscape Navigator and from the **Help** menu, choose **About Netscape**. The version number is at the top of the screen.)

- 1 Double-click the **Netscape Navigator** icon on your desktop to open the browser.
- 2 From the **Edit** menu, choose **Preferences** to open the **Preferences** dialog box.
- 3 In the **Category** list, click the triangle to the left of **Advanced** to display a list of choices below it, then select **Proxies**. The **Preferences** dialog box changes to show the Proxies you can specify.

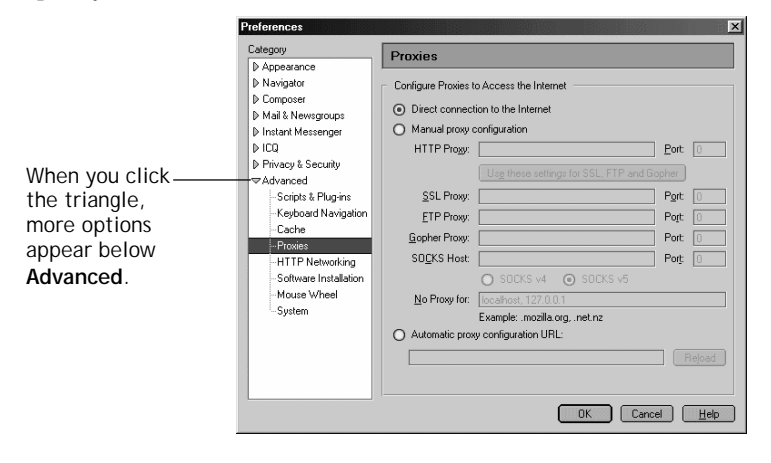

4 Select **Direct connection to the Internet**, then click **OK**.

**Congratulations!** You have configured Netscape Navigator. Now, continue with the next section, **Establishing Communication**.

## <span id="page-15-0"></span>**Step 4: Establishing Communication**

You must set up the X4 so that it can communicate with your Internet service provider. To do this, you must use the **Zoom Configuration Manager**.

- 1 Log in to the **Zoom Configuration Manager**:
	- a Open your Web browser and, in its address bar, type **http://10.0.0.2** if you are using the Ethernet jack or **http://10.0.0.3** if you are using the USB port (Windows only), then press the **Enter** key on your keyboard.

**Tip!**

If you are using a Windows computer, a **Zoom** icon should have been placed on your desktop automatically. Instead of typing one of the addresses above in your Web browser, you can double-click the **Zoom** icon.

b When prompted, type the following user name and password in the appropriate boxes, then click **OK**. You must enter them using lowercase letters.

User Name: **admin**

#### Password: **zoomadsl**

If you are not prompted for a user name and password, do the following in this order: Recheck all connections; restart the modem and computer; and reset the modem by inserting a paper clip into the **Reset** pinhole in the center of the modem's back panel and holding it for five seconds.

The user name and password you enter here do not serve the same purpose as any name and password that your Internet service provider may have given you.

2 The **Zoom Configuration Manager** opens and displays its **Basic Setup** page.

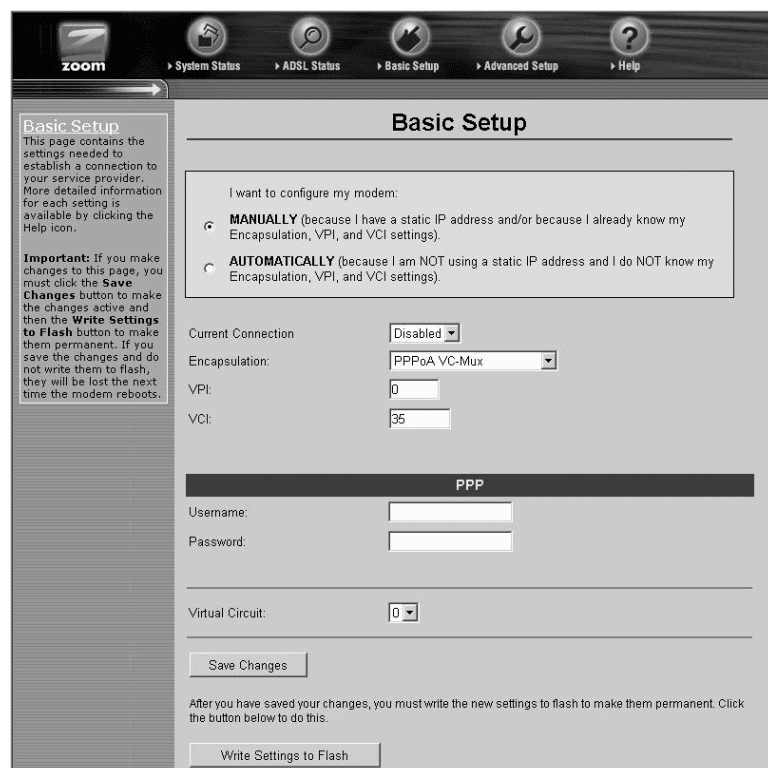

Use this Web page to configure the modem so it can connect with your Internet service provider. You can configure the X4 manually or you can have the modem automatically configure itself.

Depending on your situation, do the following:

- ! Select **MANUALLY** if one or both of the following are true:
	- " You already have the **VPI, VCI**, and **Encapsulation** settings from your Internet service provider.
	- " You have a static IP address that you plan use with the X4. (Only those whose Internet service provider instructs them to use a static IP address and advanced users with special configuration needs will require static IP addressing.)

To continue configuring the modem manually, skip the rest of the steps in this section and follow the instructions on page [22](#page-21-0) (if you are NOT using a static IP address) or on page [25](#page-24-0) (if you have a static IP address).

- ! Select **AUTOMATICALLY** if neither of the special circumstances mentioned above fits your situation. When this option is selected, the screen changes to show automatic configuration options. Do the following:
	- a Select the **Enable** option button, then click **Save Changes**.
	- b The page changes to the **Autodetect** page and a **Start** button appears. Click the **Start** button to begin the automatic configuration. A message appears to let you know that the current configuration, if any, will be lost when the X4 configures itself. Click **OK** to dismiss this message.
	- c Wait while the X4 modem searches for the correct **VPI**, **VCI**, and **Encapsulation** settings and connects with your Internet service provider. This may take a few minutes because the modem must try various combinations until it finds the settings that match your service provider's.

3 Once the modem detects your settings, your **VPI**, **VCI**, and **Encapsulation** settings will appear in the table on the **Autodetect** page. Click the **Encapsulation** setting to continue with the process.

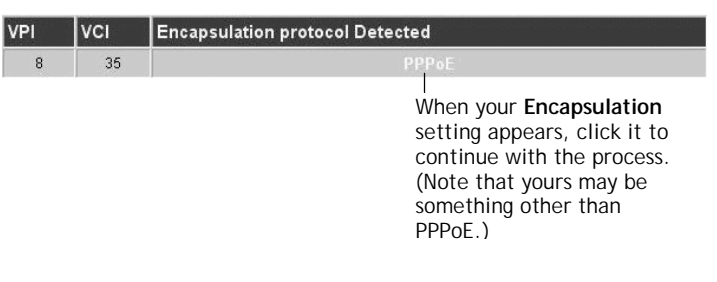

#### **Note:**

If your **Encapsulation** setting is not found (that is, if "**No Encapsulation Protocol Detected**" remains on the screen), select the **Disable** option button, click **Save Changes**, then click the **Basic Setup** icon at the top of the screen and try to manually configure the modem, as explained in **[Configuring](#page-21-0) [the X4 Manually](#page-21-0)** on page [22.](#page-21-0)

- 4 Depending on your **Encapsulation** setting, the following will happen when you click it:
	- ! **If your Encapsulation setting begins with PPP:** You will be prompted for your **Login Name** and **Password**. Your Internet service provider should have given you a User ID or Username (usually your email address or the characters preceding the @ sign in your email address) and a Password. Enter this information in the applicable boxes, then click **Save Changes**. A screen appears to let you know that the process was a success. Click **Close** to return to the **Autodetect** page and notice that the **Encapsulation** setting has changed from bold to regular text. (These are NOT the same **User Name** and **Password** you that you used earlier to open the **Zoom Configuration Manager**.)

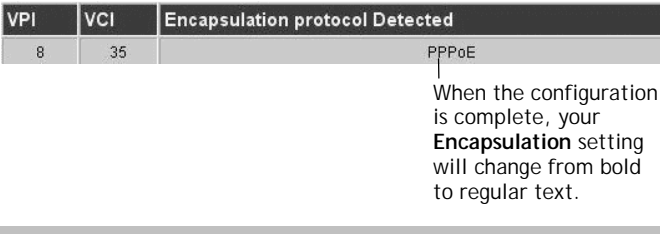

#### **Tip:**

If you do not know your **Login Name** and **Password**, contact your service provider and tell them that you misplaced the information.

! **If your Encapsulation setting begins with something other than PPP:** The **EOA Interface—Add** page will open. Click **Save Changes** on this page (without changing any settings on it). A screen appears to let you know that the process was a success. Click **Close** to return to the **Autodetect** page and notice that the **Encapsulation** setting has changed from bold to regular text.

## 5 On the **Autodetect** page, click **Write Settings to Flash**.

 $6$  Verify that your Internet connection is working. Open your Web browser (i.e., Internet Explorer or Netscape Navigator) and try to connect to a familiar Web address.

#### **If you connect successfully, your installation is complete and you are ready to browse the Web!**

**Congratulations!** You have completed all you need to do to get your computer on the Internet. The remainder of this user's guide is for troubleshooting and for advanced users who need information about status monitoring and advanced setup options.

#### **Important!**

If you did not connect, see **[Appendix D: Troubleshooting](#page-56-0)** on page [57.](#page-56-0)

## <span id="page-21-0"></span>**Configuring the X4 Manually**

Some users may need to configure the X4's IP settings manually, instead of having the modem automatically configure itself.

Typically, you would manually configure your modem if:

- You already have the **VPI**, **VCI**, and **Encapsulation** settings from your Internet service provider.
- You have a static IP address that you plan to use with the X4. If this is the case, skip this section and continue with **[Using](#page-24-0) [Static IP Addressing](#page-24-0)** on page [25.](#page-24-0)
- The auto configuration process was unable to find your settings.

Manually configuring the modem requires that you log in to the **Zoom Configuration Manager** and enter information on its **Basic Setup** page. (If you need help logging in, see page [16.](#page-15-0))

- 1 On the **Basic Setup** page, ensure that the **MANUAL** option button is selected.
- 2 Do the following, depending on whether you know your **VPI**, **VCI**, and **Encapsulation** settings:
	- $\triangleright$  If your Internet service provider gave you the settings, continue with step 3 below.
	- ! If you do not know the settings, refer to the **ADSL Internet Settings Tables** beginning on 45. Find your service provider on the list and make note of its settings. If there is more than one listing for your service provider, the most common one is labeled (1), the next (2), and so on.

#### **Tip:**

If you are in the United States and your service provider is not on the list, use the settings for **Service Provider Not Shown** at the bottom of the table.

- 3 Select **Enabled** from the **Current Connection** drop-down list. (That is, click the arrowhead  $\blacksquare$  at the far right of the box to view the items in the list, then select **Enabled**.)
- 4 Select your service provider's Encapsulation setting from the **Encapsulation** drop-down list. Depending on your selection, do the following:
	- ! **If your Encapsulation setting begins with PPP:** Enter your **Username** and **Password** in the boxes provided. Your Internet service provider should have given you a User ID or User Name (usually your email address or the characters preceding the  $\varnothing$  sign in your email address) and a Password. (These are NOT the same **User Name** and **Password** you that you used earlier to open **the Zoom Configuration Manager**.)

**Tip:**

If you do not know your **Username** and **Password**, contact your service provider and tell them that you misplaced the information.

! **If your Encapsulation setting begins with 1483 Bridged or 1483 Routed:** The **Username** and **Password** boxes will automatically disappear from the page because you do not need to enter this information. Continue with step 5.

#### **Important!**

If you plan to use a static IP address, you must manually configure the X4 from the **WAN Configuration** page and not the **Basic Setup** page. For more information, see **[Using Static IP Addressing](#page-24-0)** on page [25.](#page-24-0) Typically, you must make arrangements with (and pay) your Internet service provider for a static IP address.

5 In the **VPI** and **VCI** boxes, enter the settings for your service provider.

- 6 Click **Save Changes** and then **Write Settings to Flash**. Once the process is complete, the X4's **LINK** light should remain on steady (this should take about 15 seconds).
- 7 Verify that your Internet connection is working. Open your Web browser (i.e., Internet Explorer or Netscape Navigator) and try to connect to a familiar Web address.

#### **If you connect successfully, your installation is complete and you are ready to browse the Web!**

**Congratulations!** You have completed all you need to do to get your computer on the Internet. The remainder of this user's guide is for troubleshooting and for advanced users who need information about status monitoring and advanced setup options.

#### **If You Did Not Connect**

If you did not connect and you are using settings provided by your service provider, repeat steps 3–7 above and ensure that you enter the information correctly (especially your **Username** and **Password**, if your **Encapsulation** begins with PPP). If you still cannot connect, look up your provider in the **[ADSL Internet](#page-44-0) [Settings Tables](#page-44-0)** on page [45](#page-44-0) and try the setting(s) shown, if different.

If you did not connect and were using settings from the **ADSL Internet Settings Tables**, return to the tables and find the next most frequently used settings—those labeled (2) if you just entered (1), or (3) if you just entered (2), and repeat steps 3–7 above.

24 ADSL X4 User's Guide

#### <span id="page-24-0"></span>**Using Static IP Addressing**

If your Internet service provider's **Encapsulation** setting is either **1483 Bridged** or **1483 Routed**, the X4 can be set for either a Dynamic Host Configuration Protocol (DHCP) address (also known as a dynamic IP address) or for a static IP address.

#### **Because most Internet service providers use DHCP, the X4 is set for dynamic IP addressing by default.**

There is typically an extra charge for a static IP address, and you usually have to make a special request to get one.

#### **Important!**

If you do not know what static IP addressing is or why you would use it, you most likely do not need to change the default setting. Only advanced users who specifically want to use static IP addressing and/or those users whose IP provider specifically instructed them to use static IP addressing should change this setting.

- 1 Click the **Advanced Setup** icon at the top of any page in the **Zoom Configuration Manager** to open the **Advanced Setup** page.
- 2 Click the **WAN Configuration** button, located in the **Configuration** group.

### 3 Enter the appropriate information on the **WAN Configuration** page. Use the table below as a guide.

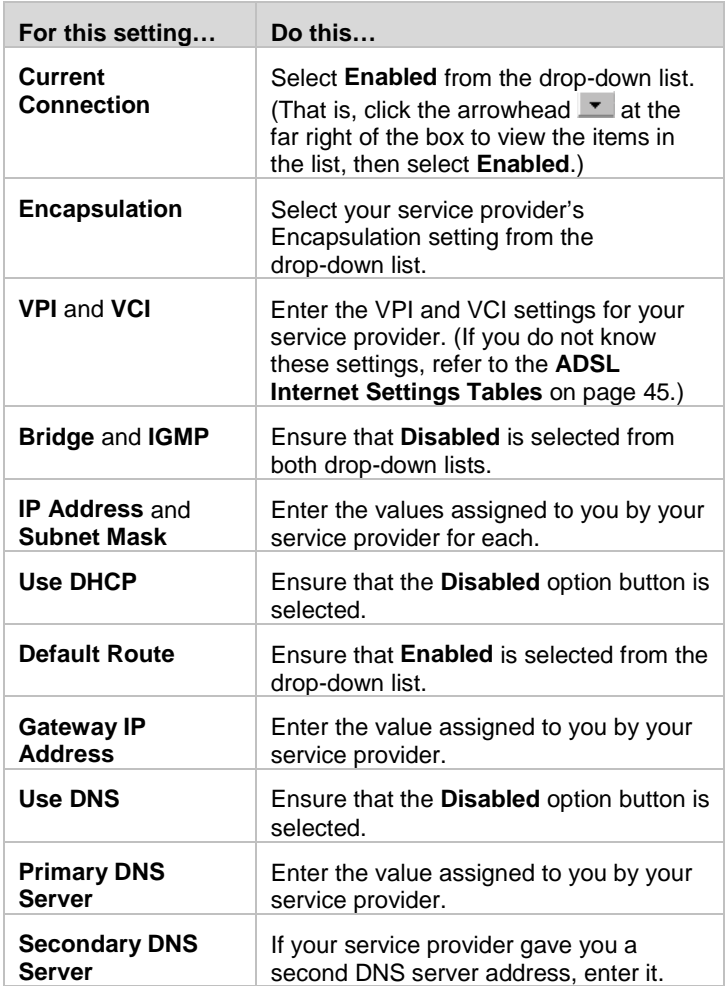

4 Click **Save Changes** on the **WAN Configuration** page.

5 You are redirected automatically to the **Basic Setup** page. Click **Write Settings to Flash**.

<span id="page-26-0"></span>6 Verify that your Internet connection is working. Open your Web browser (i.e., Internet Explorer or Netscape Navigator) and try to connect to a familiar Web address.

#### **If you connect successfully, your installation is complete and you are ready to browse the Web!**

**Congratulations!** You have completed all you need to do to get your computer on the Internet. The remainder of this user's guide is for troubleshooting and for advanced users who need information about status monitoring and advanced setup options.

#### **Important!**

If you did not connect, see **[Appendix D: Troubleshooting](#page-56-0)** on page [57.](#page-56-0)

## **Removing the X4 Software**

If you have a Windows computer and want to remove your X4 for instance, if you move your computer to a location without ADSL service—you should remove the software before disconnecting the hardware.

#### **Note:**

Because Macintosh and Linux computers do not require the X4 software be installed, users of those operating systems do not have to remove the software prior to removing the X4.

1 From your Windows desktop, click the **Start** button, point to **Programs**, then point to **Zoom ADSL Modem**, then select **Uninstall X4 ADSL Modem**.

2 When prompted to confirm your choice, click **Yes**.

3 When the process is complete, you will be prompted to click **Finish**.

4 Unplug your X4 hardware.

## <span id="page-27-0"></span>**Universal Plug and Play**

The X4 is enabled for Universal Plug and Play (UPnP™). This means that other devices plugged into your computer or network (for example, a gaming application, router, or stand-alone firewall) that use UPnP will automatically detect the X4 and make the needed configurations for them to work together. There is no setup for you to do.

## **If You Need Help**

Zoom has many Technical Support services available to its customers. You can access these services in a variety of ways:

- Windows users: Insert the CD, select your language, and then click the **Customer Support** link to view comprehensive support information.
- Macintosh and Linux users: Insert the CD and navigate to the **Mac\_Linux** folder to view documentation and support information.
- Visit our Web site at **www.zoom.com** and select **Technical Support**. From here, you can send email to our technical support experts and/or do a smart search through our intelligent database by using **SmartFacts**™.

#### **Tip:**

From time to time, Zoom may release improved firmware. This is also available at **www.zoom.com** , along with upgrade instructions. We recommend that you check our Web site periodically for updates.

- Call our support office in the United States at **(561) 241-7170** or in the United Kingdom at **44 (0)1276 704440**.
- Some retailers of Zoom products provide support or can recommend a convenient support center.

# **2**

## **Status Monitoring**

<span id="page-28-0"></span>*This chapter discusses how to check the status of your modem and its ADSL connection.*

*Most users can skip this chapter, as it is primarily for advanced users and for those who are instructed by their Internet service provider or Zoom Technical Support to verify settings, usually for troubleshooting.*

*If you are using an access point or a network hub, you can monitor your X4 from any of the computers that are connected to the access point or hub.*

## **Why Monitor Status?**

The X4 provides two easy-to-read screens for you to review the status of the modem and its ADSL connection.

While most users will probably never need to check the status, there are some cases in which it would be helpful. For example, you may need to know the IP address assigned to you by your Internet service provider.

For advanced users with special configuration needs, the status information is useful for overall system maintenance.

## <span id="page-29-0"></span>**Monitoring System Status**

If you want to check the overall system status, click the **System Status** icon at the top of any page in the **Zoom Configuration Manager**. (If you forgot how to log in to the **Zoom Configuration Manager**, see page [16.](#page-15-0))

The **System Status** page provides information about many aspects of your X4, including how long it has been since you last rebooted the modem, your WAN settings, your LAN settings, and so forth.

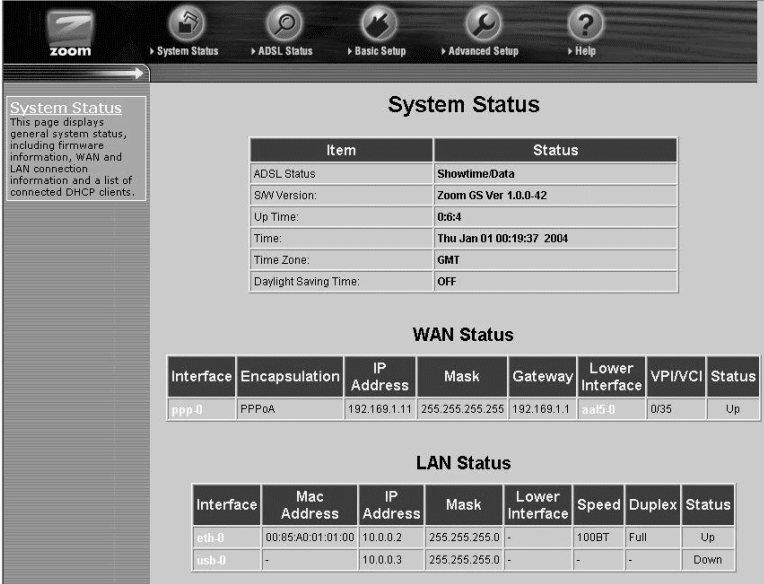

For more detailed information about the system status information provided, click the **Help** icon at the top of the **System Status** page to open the online help.

## <span id="page-30-0"></span>**Monitoring ADSL Status**

If you want to check the status of your ADSL connection, click the **ADSL Status** icon at the top of the **Zoom Configuration Manager**. (If you forgot how to log in to the **Zoom Configuration Manager**, see page [16.](#page-15-0))

The **ADSL Status** page provides information about your ADSL connection. For example, you can verify whether your ADSL connection is active or not (the **ADSL Status** setting will display **Showtime** if connected). You can also monitor related ADSL parameters—for example, how fast the X4 is transferring data (**Downstream Speed** and **Upstream Speed**).

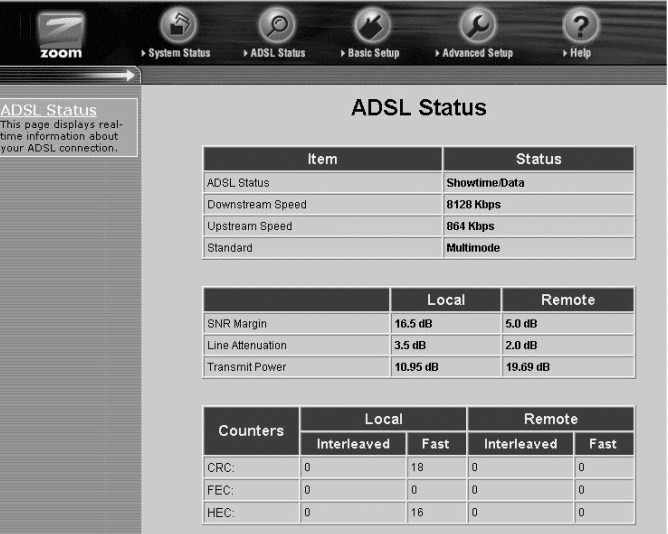

#### **Note:**

The **ADSL Status** page does not provide a way to change any of these settings—see **[Chapter 3: Advanced Setup Options](#page-31-0)**, on page [32](#page-31-0) if you need to make changes to these settings.

For more detailed information about the ADSL status information provided, click the **Help** icon at the top of the **ADSL Status** page to open the online help.

# **3**

## **Advanced Setup Options**

<span id="page-31-0"></span>*The options that are set by default when the X4 is installed are sufficient for most users. However, those that want or need to change the X4's settings can do so using the Advanced Setup page. This chapter explains how to specify advanced options. The information in this chapter applies to you if:*

- *Your Internet service provider instructs you to enable, disable, or change the default settings for your X4 in order for it to work properly with your ADSL service. See [How To](#page-32-0) [Use the Advanced Options](#page-32-0) on page [33](#page-32-0) for a table listing the Advanced Setup areas that you can customize.*
- *You need to change your Wide Area Network settings (for example, if you have a static IP address). See [Changing](#page-37-0) Changing [Your WAN Settings](#page-37-0) on page [38](#page-37-0) for more information.*
- *You want to change the default firewall settings (for example, if you have multiple computers connected to the Web, you can specify that one or more users receive an email alert if the network is attacked). See [Changing Your](#page-38-0) [Firewall Settings](#page-38-0) on page [39](#page-38-0) for more information.*
- *You want to change your ADSL password. See [Changing](#page-39-0) [User Names and Passwords o](#page-39-0)n page [40](#page-39-0) for more information.*
- *You have customized your configuration and want to back it up for future use. See [Backing Up Your Configuration](#page-40-0) Configuration on page [41](#page-40-0) for more information.*
- *You want to add, remove, or change the IP Filters. See [Using IP Filters o](#page-43-0)n page [44](#page-43-0) for more information.*

## <span id="page-32-0"></span>**How To Use the Advanced Options**

Configuring the X4 for the situations described at the beginning of this chapter requires the use of the **Advanced Setup** page. To access this page, click the **Advanced Setup** icon at the top of any page in the **Zoom Configuration Manager**. (If you forgot how to log in to the **Zoom Configuration Manager**, see page [16.](#page-15-0))

You will notice that there are numerous buttons on the page, broken into three groups: **Configuration**, **Status**, and **Administration**.

Most users will not need to use any of the buttons on the **Advanced Setup** page.

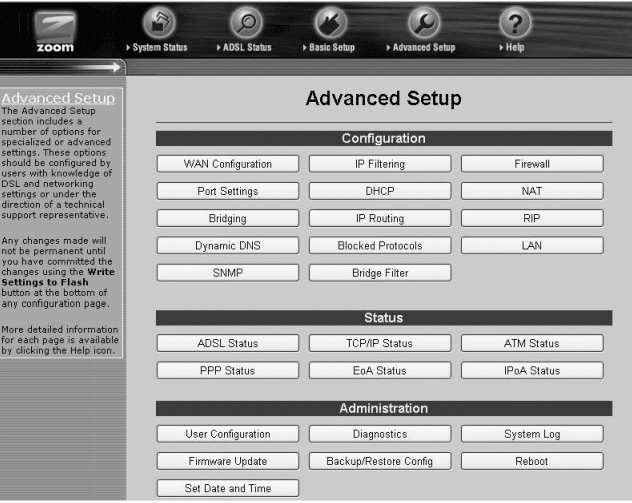

#### **Tip:**

If you plan to specify advanced options, you can view detailed information about each option in the online help. To open the help, click the button for the settings you want to specify (for example, the **Firewall** button to open the **Firewall Configuration** page), then click the **Help** icon at the top of the screen to open a help topic specifically about the page you are viewing.

## **Configuration Buttons**

Use the buttons in the **Configuration** group to perform advanced configuration tasks.

The following table lists each button in the **Configuration** group and gives a brief description of the settings you can specify.

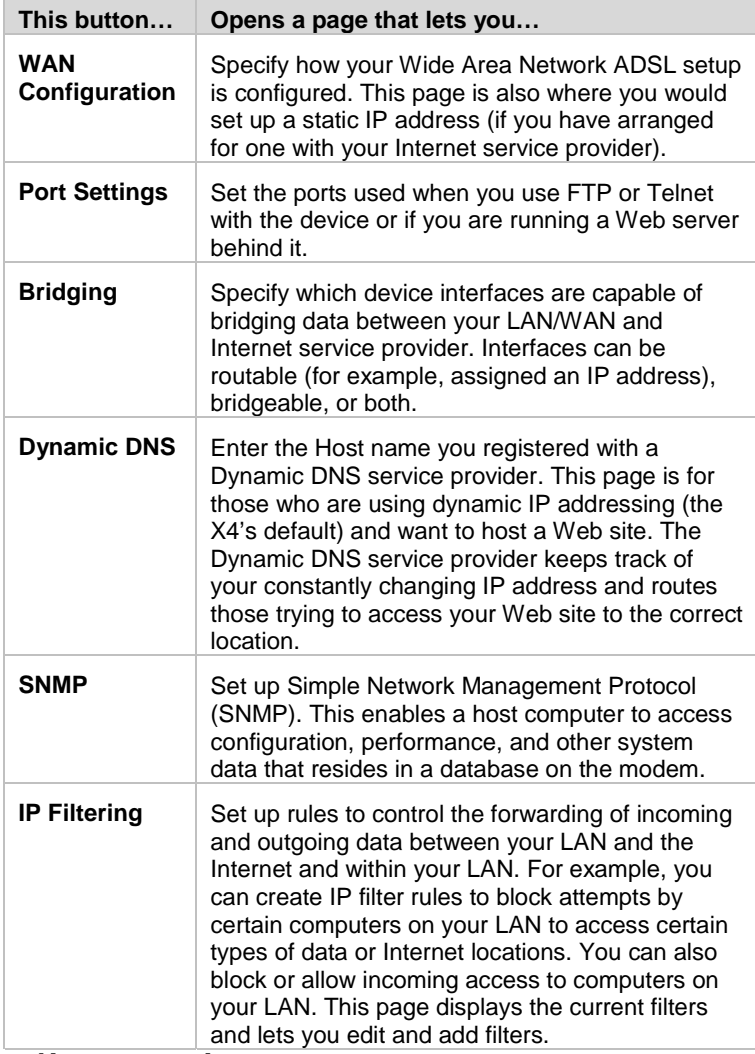

*Table continues on the next page…*

П

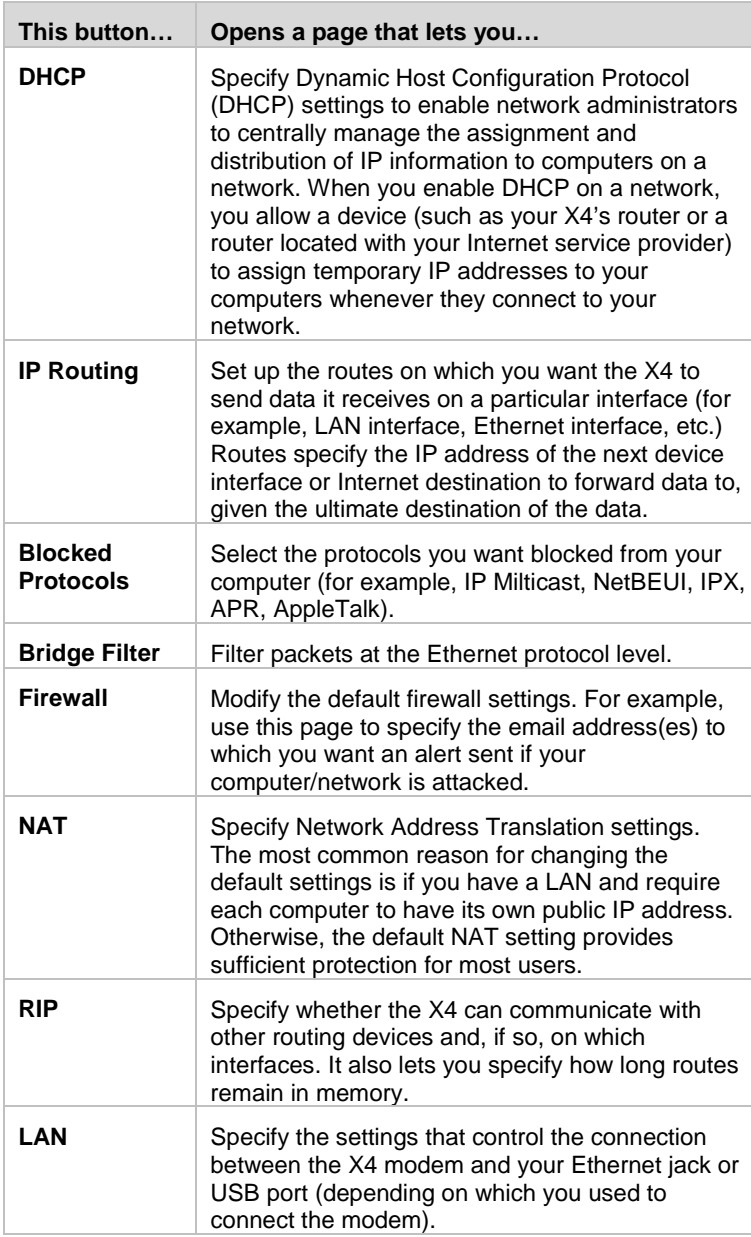

## **Status Buttons**

The buttons in the **Status** group are typically used for maintenance and troubleshooting.

The following table lists each button in the **Status** group and gives a brief description of the settings you can specify.

Click a button below, then click the **Help** icon at the top of the screen to open an online help topic about the page you are viewing.

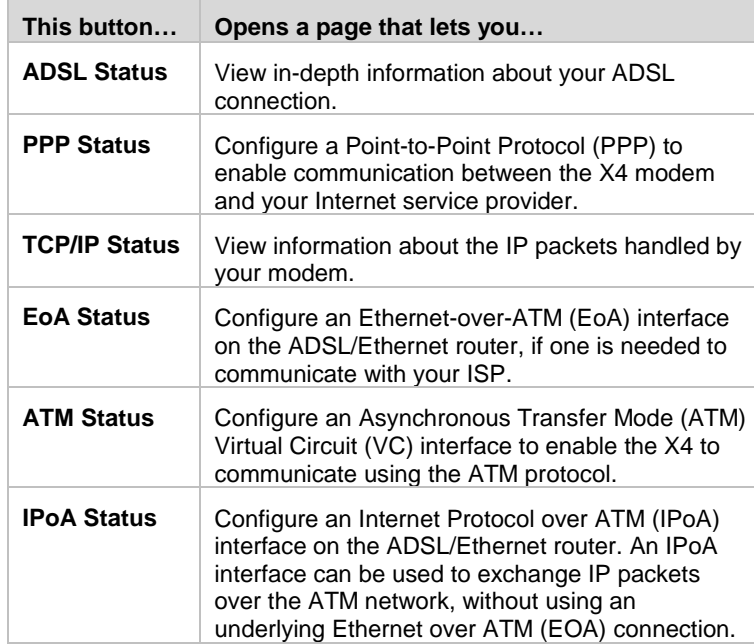

36 ADSL X4 User's Guide

## **Administration Buttons**

The buttons in the **Administration** group are typically used for administrative tasks, such as diagnostic testing, upgrading firmware, changing your **Zoom Configuration Manager** password, etc.

The following table lists each button in the **Administration** group and gives a brief description of the settings you can specify.

Click a button below, then click the **Help** icon at the top of the screen to open an online help topic about the page you are viewing.

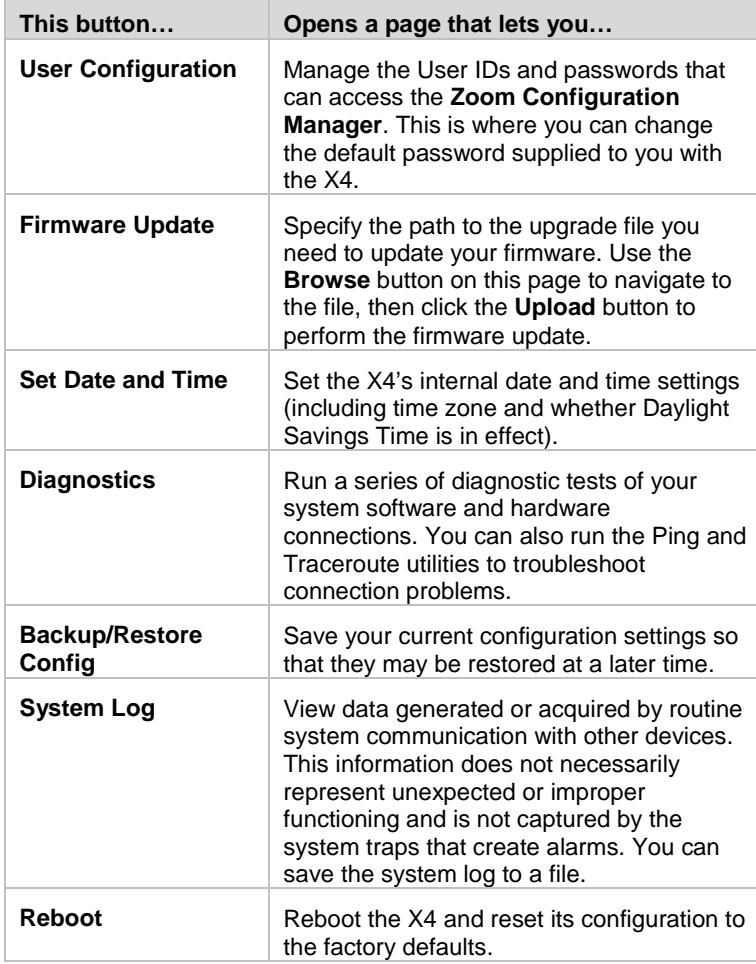

Chapter 3: Advanced Setup Options 37

## <span id="page-37-0"></span>**Changing Your WAN Settings**

Use the **WAN Configuration** page to change your Wide Area Network (WAN) settings and to specify a static IP address (if you have arranged/paid for one). To open this page, click the **WAN Configuration** button on the **Advanced Setup** page.

#### **Important!**

If you want to use static IP addressing, see **[Using Static IP](#page-24-0) [Addressing](#page-24-0)** on page [25](#page-24-0) for information on how to do this.

The settings you can change on this page include **Encapsulation**, **VPI**, **VCI**, **DHCP Client**, **IP Address**, **Subnet Mask**, and so forth.

Once you have made the changes you want on this page, click the **Save Changes** button, and then click the **Write Settings to Flash** button.

For more information about changing your **WAN Configuration** settings, click the **Help** icon at the top of the screen while you are on this page. This opens the online help and displays a topic containing detailed information about the **WAN Configuration** page.

38 ADSL X4 User's Guide

## <span id="page-38-0"></span>**Changing Your Firewall Settings**

Use the **Firewall Configuration** page to change the X4's firewall settings. To open this page, click the **Firewall** button in the **Configuration** section of the **Advanced Setup** page.

When you install the X4, a firewall is automatically established to offer your computer protection as you use the Internet. (This built-in firewall is in addition to the NAT settings on your X4.)

By default, the firewall is set up to be relatively strict – that is, the only Internet traffic it allows to access your computer is that which you are likely to need (for example, a Web page you request in your browser's address bar).

For most users, this access is secure and sufficient. Most users will never need to change their firewall settings.

However, use the **Firewall Configuration** page if you want to:

- Blacklist computers that try to hack into your computer or network so that they are denied access. (By default, this feature is disabled.)
- Have email sent if your computer or network is attacked by an outside computer.

Once you have made the changes you want on this page, click the **Save Changes** button, and then click the **Write Settings to Flash** button.

For details about the individual firewall settings you can specify, click the **Help** icon at the top of the screen while you are on the **Firewall Configuration** page. This opens the online help and displays a topic containing detailed information about the X4's firewall settings.

## <span id="page-39-0"></span>**Changing User Names and Passwords**

Use the **User Configuration** page to manage the user names and passwords that can access the **Zoom Configuration Manager**. To open this page, click the **User Configuration** button, located in the **Administration** group on the **Advanced Setup** page.

When you installed the X4 and tried to open the **Zoom Configuration Manager**, you were prompted for a User Name and Password in order to gain access. (The default name and password were supplied to you on page [16.](#page-15-0))

If you want, you can change the default password. **Changing the password is not required.**

## **To change the default password**

1 On the **User Configuration** page, locate the row that contains the default **admin** user name. (Unless you have added additional users, it should be the only row shown.)

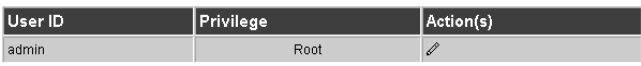

- 2 Click the pencil icon  $\mathscr I$  at the right end of the row to open the **User Config – Modify** screen.
- 3 In the **Old Password** box, enter **zoomadsl**. (This is the default password you used on page [16](#page-15-0) during installation.) Note that it must be typed in lowercase letters.
- 4 In the **New Password** box, enter the new password you would like to use. The password is case sensitive and cannot exceed 128 characters.
- 5 In the **Confirm Password** box, enter the new password again to confirm it.

<span id="page-40-0"></span>6 Click **Save Changes**. A message appears to let you know that the password has been changed. Click **Close** to return to the **User Configuration** page.

## 7 Click **Write Settings to Flash**.

In addition, you can also create additional logins (that is, user names and passwords) with varying degrees of access to the **Zoom Configuration Manager**.

For more information about managing logins, click the **Help** icon at the top of the screen while you are on the **User Configuration** page. This opens the online help and displays a topic containing detailed information about user names and passwords.

## **Backing Up Your Configuration**

Use the **Backup/Restore Config** page to back up your current configuration or restore an old configuration to your X4. To open this page, click the **Backup/Restore Config** button, located in the **Administration** group on the **Advanced Setup** page.

Users who change the configuration settings for the X4 may want to back up their settings. This will enable them to restore those settings at a later time, if needed.

This feature may be especially useful when you receive firmware updates from Zoom. Installing the update may overwrite your customized settings with default values. Before you update the firmware, backup your configuration. Then, after the firmware has been updated, restore your configuration.

#### **Note:**

You do not need to back up the default settings. This is because you can easily restore the defaults by clicking the **Reboot** button on the **Advanced Setup** page. For more information, see **[Resetting Default Settings](#page-42-0)** on page [43.](#page-42-0)

## **To back up your current configuration**

- 1 On the **Backup/Restore Config** page, click **Save Config** to download a configuration file from the X4 to a folder on your computer.
- 2 Name the file and specify a location for it on your computer. Be sure to note the name and location. You will need this information if you ever want to restore the X4 to this backed-up configuration.

## **To restore a configuration**

1 On the **Backup/Restore Config** page, click **Browse** and navigate to the file containing the configuration to which you want the X4 restored.

## 2 Click **Upload**.

For more information about backing up and restoring your customized settings, click the **Help** icon at the top of the screen while you are on the **Backup/Restore Config** page. This opens the online help and displays a topic containing detailed information about this process.

## <span id="page-42-0"></span>**Resetting Default Settings**

If you have changed the system settings on your X4 and for some reason want to restore them to the factory default settings, you can do so in one of two ways: You can perform a **software reset** or a **hard reset**.

#### **To reset using the X4's Web interface**

If you can open your Web browser and access your X4's user interface, do the following to perform a software reset:

- 1 Log into the **Zoom Configuration Manager** and click the **Advanced Setup** icon to open the **Advanced Setup** page. (See page [16](#page-15-0) if you need help logging in.)
- 2 In the **Administration** section, click the **Reboot** button.
- 3 From the **Reboot Mode** drop-down list, select **Reboot From Default Configuration**.
- 4 Click the **Reboot** button. Once this process is complete, your unit is reset to its factory settings.

## **To perform a hard reset**

If you lose your link to the unit and cannot communicate with it via the Web browser, do the following to perform a hard reset:

- 1 Insert a paper clip into the **RESET** pinhole in the center of the modem's back panel.
- 2 Hold it there for five seconds. The unit's **LINK** light will turn off and then it will blink slowly, about once per second.

You are now guaranteed that all system settings are restored to the X4's factory defaults.

## <span id="page-43-0"></span>**Using IP Filters**

Use the **IP Filter Configuration** page to set up IP filters to allow or block traffic coming into your computer from the Internet. To open this page, click the **IP Filtering** button in the **Configuration** section of the **Advanced Setup** page.

To filter Internet traffic, you must define one or more rules (that is, criteria you want the information to meet before it can proceed). As information comes in from the Internet, the X4 examines it and—if it meets the rule—moves forward to its destination on your computer or network. If it does not, it is discarded.

The rule can be based on many characteristics, including the network or Internet protocol it carries, IP address of the sending computer, the port that the traffic is coming in on, and so forth.

Once you have set up the IP filters you want, click the **Save Changes** button, and then click the **Write Settings to Flash** button.

For more information about setting up IP filters, click the **Help** icon at the top of the screen while you are on the **IP Filter Configuration** page. This opens the online help and displays a topic containing detailed information about this process.

## <span id="page-44-0"></span>**Appendix A ADSL Internet Settings Tables**

These tables are for customers whose service providers do not supply them with the ADSL settings to connect to the Internet. Many ADSL providers use different settings depending on the region in which they are operating, which is why there may be more than one setting for your service provider. We post updated tables on our Web site. If your country is not listed in the tables below, please consult **www.zoom.com**

#### **Note to USA customers**

If your ADSL service provider is not shown below, first use the settings for **Service Provider Not Shown** at the bottom of the table. If those settings do not work, use the settings for the company that provides local telephone service in your area. (Refer to page [22](#page-21-0) for more detailed installation instructions on entering the settings.)

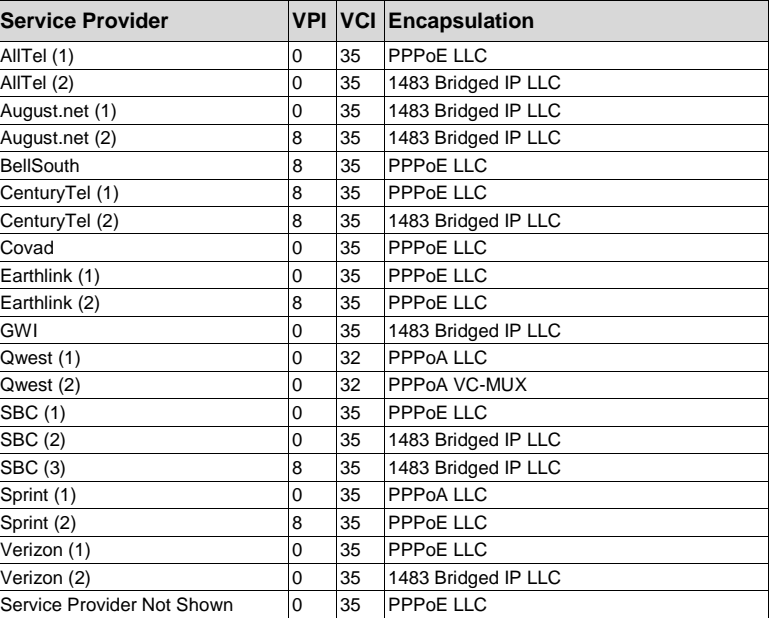

#### **Table A: USA**

Appendix A: ADSL Internet Settings Tables 45

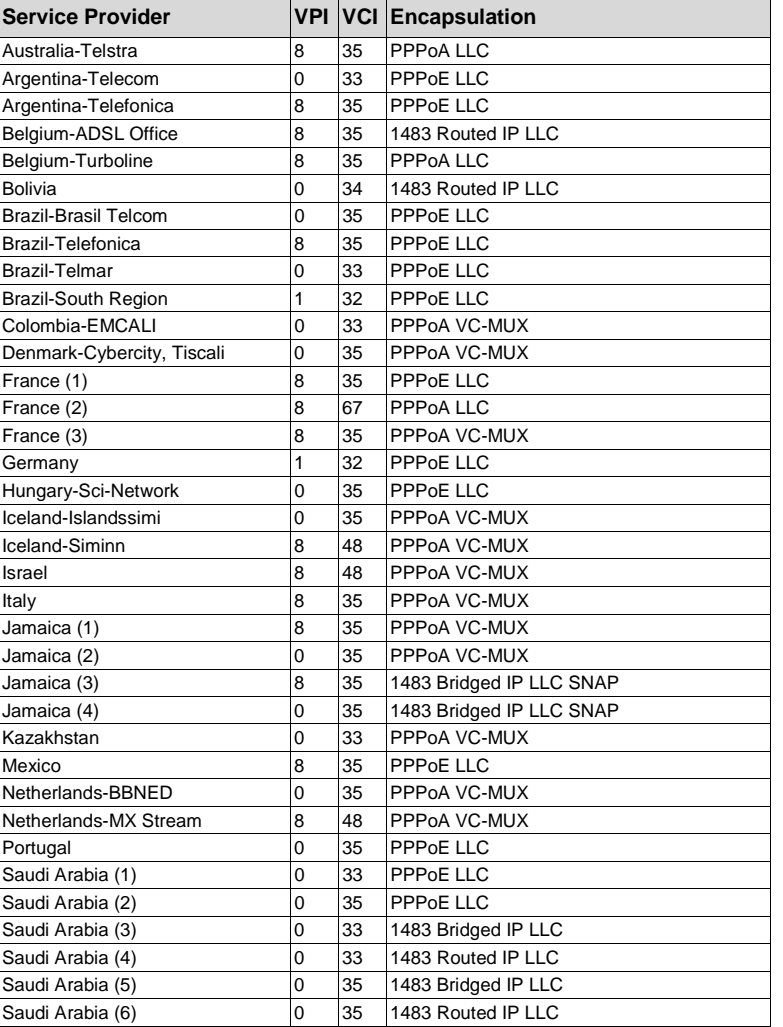

#### **Table B: Countries Other Than The USA**

ADSL X4 User's Guide

| <b>Service Provider</b>          |   |    | <b>VPI VCI Encapsulation</b> |
|----------------------------------|---|----|------------------------------|
| Spain-Albura, Tiscali            | 1 | 32 | PPPoA VC-MUX                 |
| Spain-Colt Telecom, Ola Internet | 0 | 35 | PPPoA VC-MUX                 |
| Spain-EresMas, Retevision        | 8 | 35 | PPPoA VC-MUX                 |
| Spain-Telefonica (1)             | 8 | 32 | PPPoE LLC                    |
| Spain-Telefonica (2), Terra      | 8 | 32 | 1483 Routed IP LLC           |
| Spain-Wanadoo (1)                | 8 | 35 | PPPoA VC-MUX                 |
| Spain-Wanadoo (2)                | 8 | 32 | PPPoE LLC                    |
| Spain-Wanadoo (3)                | 8 | 32 | 1483 Routed IP LLC           |
| Sweden-Telenordia                | 8 | 35 | PPPoE                        |
| Sweden-Telia                     | 8 | 35 | 1483 Bridged IP LLC          |
| Switzerland                      | 8 | 35 | PPPoE LLC                    |
| Turkey(1)                        | 8 | 35 | PPPoE LLC                    |
| Turkey(2)                        | 8 | 35 | PPPoA VC-MUX                 |
| UK (1)                           | 0 | 38 | PPPoA VC-MUX                 |
| UK (2)                           | 0 | 38 | PPP <sub>oE</sub> LLC        |
| Venezuela-CANTV                  | 0 | 33 | 1483 Routed IP LLC           |
| Vietnam                          | 0 | 35 | PPP <sub>o</sub> E LLC       |

**Table B (Continued): Countries Other Than The USA**

## <span id="page-47-0"></span>**Appendix B Front and Back Panels**

The front panel of the X4 looks like this:

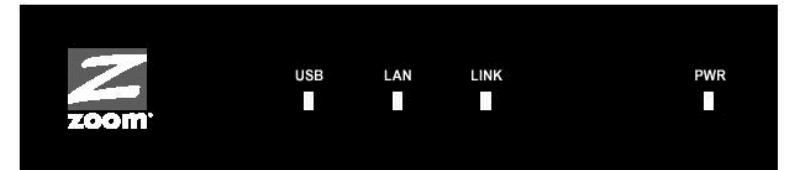

The following table describes each light on the front panel.

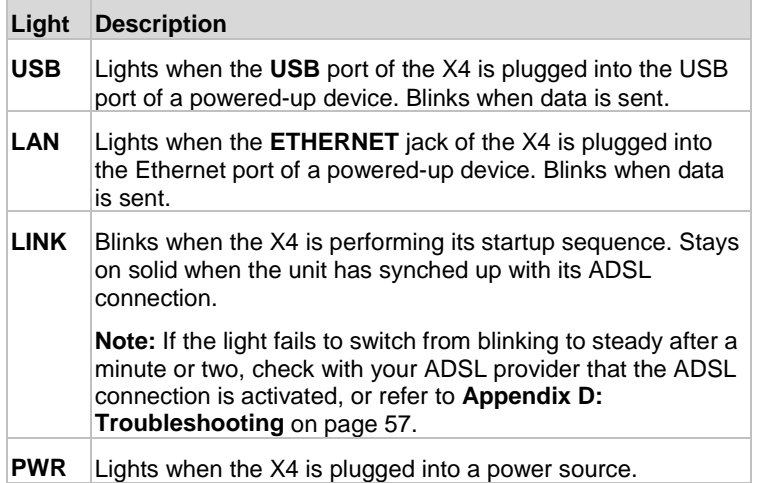

48 ADSL X4 User's Guide

The back panel of the X4 looks like this:

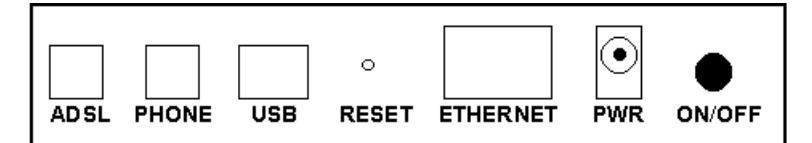

The following table describes each item on the panel.

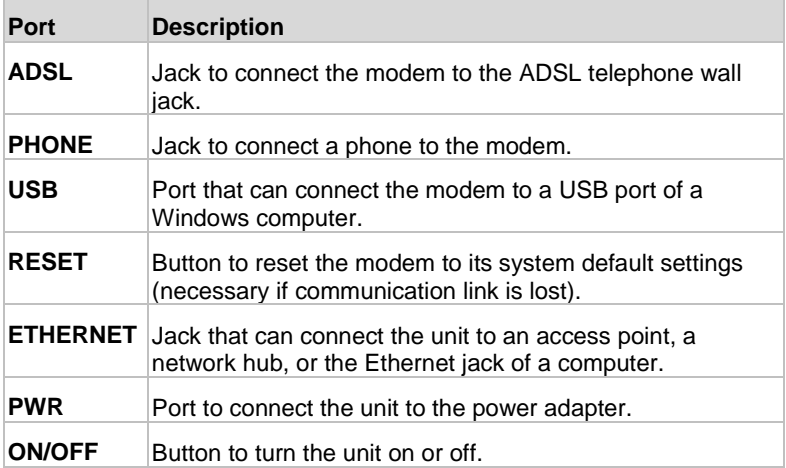

# <span id="page-49-0"></span>**Appendix C TCP/IP Network Settings**

If you are using a Macintosh or Linux computer, you **must** ensure that your computer's TCP/IP network settings are configured properly. Otherwise, you will not be able to connect to the Internet.

#### **Note:**

If you are using a Windows computer, you do not have to configure the TCP/IP settings. This is because your Windows computer will automatically configure them for you. Only Windows users who are troubleshooting the X4 will need to verify the TCP/IP settings.

Depending on your operating system, follow the steps in the appropriate section to ensure your TCP/IP settings are correct.

- If you are using Macintosh, see **[Macintosh TCP/IP Settings](#page-50-0)** on page [51.](#page-50-0)
- If you are using Linux, see **[Linux TCP/IP Settings](#page-52-0)** on page [53.](#page-52-0)
- If you are using Windows, see **[Windows TCP/IP Settings](#page-53-0)** on page [54.](#page-53-0)

## <span id="page-50-0"></span>**Macintosh TCP/IP Settings**

How you configure your Macintosh computer's network settings differs, depending on your Mac OS. For OS X, follow the instructions below. Otherwise, go to page [52.](#page-51-0)

## **Mac OS X**

1 From the **Dock**, choose **System Preferences** and then **Network** to display the **Network** pane. (For OS X 3, you also have to click the **Configure** button.)

2 Ensure that **Automatic** is selected from the **Location** list box.

- 3 Under the **Show** drop-down tab, choose **Built-in Ethernet**.
- 4 Under the **TCP/IP** tab, make sure that **Using DHCP** is highlighted in the **Configure:** list box. Do not enter anything into the **DHCP Client ID** field.
- 5 Click **Apply Now** (or **Save** if prompted) and close the **Network** pane.

Once you have verified the settings, return to **[Configuring Your](#page-11-0) [Web Browser](#page-11-0)** on page [12.](#page-11-0)

## <span id="page-51-0"></span>**Mac OS 7.6.1 - 9.2.2**

1 From the **Apple** menu, choose **Control Panels** and then **TCP/IP** to display the **TCP/IP** Window.

2 Under Connect via:, select **Ethernet built-in**.

3 Under Configure:, select **Using DHCP Server**. Do not enter anything in the **DHCP Client ID** field.

4 Close the **TCP/IP** Window. You will be asked if you want to save the changes. Click **Save**.

Once you have verified the settings, return to **[Configuring Your](#page-11-0) [Web Browser](#page-11-0)** on page [12.](#page-11-0)

## <span id="page-52-0"></span>**Linux TCP/IP Settings**

The instructions for setting up boot-time DHCP vary dramatically by distribution, so you may want to refer to your particular version's documentation.

Once you have followed the instructions for your Linux system, return to **[Configuring Your Web Browser](#page-11-0)** on page [12.](#page-11-0)

#### **Note:**

If you have more than one network card installed, you will need to pick distinct Ethernet identifiers for each (eth0, eth1, eth2, and so forth). If you select an identifier other than eth0 for your ADSL modem, use that identifier throughout.

### **RedHat**

Edit or create **/etc/sysconfig/network-scripts/ifcfg-eth0** so that it contains the following three lines:

DEVICE=eth0 ONBOOT=yes BOOTPROTO=dhcp

## **SuSE**

Edit the file **/etc/rc.config**; search for the variables **NETCONFIG**, **NETDEV\_0**, and **IFCONFIG\_0**.

Set them as follows (see the instructions in **rc.config**):

NETCONFIG="\_0" NETDEV 0="eth0" IFCONFIG\_0="dhcpclient"

Reboot with this command: **/sbin/shutdown -r now**.

## **Debian**

Add this line to the **file /etc/network/interfaces**:

iface eth0 inet dhcp

Reboot with this command: **/sbin/shutdown -r now**.

## <span id="page-53-0"></span>**Windows TCP/IP Settings**

How you configure your Windows computer's network settings differs, depending on your operating system.

## **Windows XP**

- 1 Open the **Internet Protocol (TCP/IP) Properties** dialog box.
	- a From the desktop, click the **Start** button, point to **Control Panel**, and then click **Network and Internet Connections**.
	- b Click **Network Connections**.
	- c Right-click the **Local Area Connection** icon, and select **Properties**.
	- d Select your NIC card's TCP/IP entry (it should include "TCP/IP" in it, but not "AOL," "Dial-up," or "Adapter") and click the **Properties** button.
- 2 Ensure the following is selected, depending on whether you are using dynamic (DHCP) or static IP addressing:
	- ! **If you are using DHCP (most users):** Ensure that **Obtain an IP address automatically** is selected and that either **Obtain a DNS server address automatically** or **Enable DNS** is selected. All fields should be blank.
	- ! **If you are using a static IP address:** Ensure that **Use the following IP address** and **Use the following DNS server addresses** are selected and that the correct **IP address**, **Subnet mask**, **Default gateway**, and **Preferred DNS server** values appear.

## **Windows 2000**

- 1 Open the **Internet Protocol (TCP/IP) Properties** dialog box.
	- a From the desktop, click the **Start** button, point to **Settings**, then **Network and Dial-up Connections**.
	- b Right-click the **Local Area Connection** icon, and select **Properties**.
	- c Select your NIC card's TCP/IP entry (it should include "TCP/IP" in it, but not "AOL," "Dial-up," or "Adapter") and click the **Properties** button.
- 2 Ensure the following is selected, depending on whether you are using dynamic (DHCP) or static IP addressing:
	- ! **If you are using DHCP (most users):** Ensure that **Obtain an IP address automatically** is selected and that either **Obtain a DNS server address automatically** or **Enable DNS** is selected. All fields should be blank.
	- ! **If you are using a static IP address:** Ensure that **Use the following IP address** and **Use the following DNS server addresses** are selected and that the correct **IP address**, **Subnet mask**, **Default gateway**, and **Preferred DNS server** values appear.

## **Windows 98/Me**

- 1 Open the **Internet Protocol (TCP/IP) Properties** dialog box.
	- a From the desktop, click the **Start** button, point to **Settings**, then **Control Panel**.
	- b Double-click the **Network** icon to display the **Network** dialog box.
	- c Select your NIC card's TCP/IP entry (it should include "TCP/IP" in it, but not "AOL," "Dial-up," or "Adapter") and click the **Properties** button and then click **OK**
- 2 Ensure the following is selected, depending on whether you are using dynamic (DHCP) or static IP addressing:
	- ! **If you are using DHCP (most users):** Ensure that **Obtain an IP address automatically** is selected and that either **Obtain a DNS server address automatically** or **Enable DNS** is selected. All fields should be blank.
	- ! **If you are using a static IP address:** Ensure that **Specify an IP address** is selected and that the correct **IP Address** and **Subnet Mask** values appear. On the **DNS Configuration** tab, ensure that **Enable DNS** is selected and that something appears in the **Host** box. (If not, enter any name, word, or combination of letters and numbers.) Ensure that the **DNS Server Search Order** box contains either **10.0.0.2** (if you are connecting the X4 though its **ETHERNET** jack) or **10.0.0.3** (if you are connecting the X4 through its **USB** port).

# <span id="page-56-0"></span>**Appendix D Troubleshooting**

The following are some problems you may experience and some possible solutions to remedy the situation.

## **Problem**

My X4's **LINK** light is solidly lit, but I cannot connect to the Internet.

## **Solution**

There are several issues that could cause this problem. Check these items:

- Ensure that you are using the correct **VPI**, **VCI** and **Encapsulation** settings.
- If your **Encapsulation** begins with **PPP**, ensure that you have typed your ADSL Username and Password correctly. (Note that this is NOT the username and password you used to log into the **Zoom Configuration Manager** on page [16.](#page-15-0))
	- $\triangleright$  If you had the modem automatically configure its settings, open the **Basic Setup** page, ensure that **MANUAL** is selected, then select **7** from the **Virtual Circuit** drop-down list. When the screen changes to show the automatic configuration settings, select **MANUAL** again, then enter the correct **Username** and **Password** in the boxes provided. Click **Save Changes** and **Write Settings to Flash**.
	- ! If you manually configured your modem, open **the Basic Setup** page, ensure that **MANUAL** is selected, then enter the correct **Username** and **Password** in the boxes provided. Click **Save Changes** and **Write Settings to Flash**.
- Verify that your service provider's ADSL connection is functioning properly. (Place a call to your service provider's customer support department to verify this.)
- Verify that your TCP/IP network settings are properly configured on your computer. To do this, refer to the appropriate section.
	- ! If you are using Macintosh, see **[Macintosh TCP/IP](#page-50-0) [Settings](#page-50-0)** on page [51.](#page-50-0)
	- ! If you are using Linux, see **[Linux TCP/IP Settings](#page-52-0)** on page [53.](#page-52-0)
	- ! If you are using Windows, see **[Windows TCP/IP](#page-53-0) [Settings](#page-53-0)** on page [54.](#page-53-0)

### **Problem**

My X4's **LINK** light continually blinks and does not stay solidly lit.

## **Solution**

There are several issues that could cause this problem. Check these items:

- Ensure that the phone cord is firmly plugged into the wall jack and the **ADSL** jack on the back of the X4 (not the **PHONE** jack on the back of the modem).
- Verify that the jack the phone cord is connected to is enabled for ADSL service. Unless your service provider has enabled it, you cannot use a standard telephone jack for ADSL service.
- Your phone cord may be defective. Replace the phone cord with a known good one.
- You have installed phone filters on all the phones and fax machines using the same ADSL line as the X4. These devices can produce noise and interfere with your ADSL connection.

## **Problem**

I cannot log into the **Zoom Configuration Manager**. I have typed **http://10.0.0.2** or **http://10.0.0.3** (depending on whether I am using the X4's Ethernet jack or USB port), but I am not prompted for a User Name and Password.

## **Solution**

There are several issues that could cause this problem. Check these items:

- If you are using a Macintosh or Linux computer, your TCP/IP settings may not be properly configured. See page [50](#page-49-0) for more information.
- If you are using Mac OS X 10.3 and above, renew your IP address: Point to **System Preferences**, then choose **Network**. Click the **Configure** button and then the **Renew DHCP Lease** button.
- If you are using a Windows computer, perform a Release/Renew operation:
	- ! **Windows 2000/XP:** From the desktop, click the **Start** button, then point to **Programs**, point to **Accessories**, and then select **Command Prompt**. Type **ipconfig /all** and press the **Enter** key on your keyboard. In the subsequent dialog box, make sure the NIC adapter is highlighted in the drop-down list, click **Renew** and then click **Release**. Then type **10.0.0.2** or **10.0.0.3** (as appropriate) into your browser's address bar, and the **Network Password** box should display.
	- ! **For Windows 95/98/Me:** From the desktop, click the **Start** button and the point to **Run**. Type **winipcfg**, and click **OK**. In the subsequent dialog box, make sure the NIC adapter is highlighted in the drop-down list, click **Renew** and then click **Release**. Then type **10.0.02** or **10.0.0.3** (as appropriate) into your browser's address bar, and the **Network Password** box should display.

## <span id="page-59-0"></span>**Appendix E Regulatory Information**

#### **U.S. FCC Part 68 Statement**

This equipment complies with Part 68 of the FCC rules and the requirements adopted by the ACTA. The unit bears a label on the back which contains among other information a product identifier in the format US:AAAEQ##TXXXX. If requested, this number must be provided to the telephone company.

This equipment uses the following standard jack types for network connection: RJ11C.

This equipment contains an FCC compliant modular jack. It is designed to be connected to the telephone network or premises wiring using compatible modular plugs and cabling which comply with the requirements of FCC Part 68 rules.

The Ringer Equivalence Number, or REN, is used to determine the number of devices which may be connected to the telephone line. An excessive REN may cause the equipment to not ring in response to an incoming call. In most areas, the sum of the RENs of all equipment on a line should not exceed five (5.0).

In the unlikely event that this equipment causes harm to the telephone network, the telephone company can temporarily disconnect your service. The telephone company will try to warn you in advance of any such disconnection, but if advance notice isn't practical, it may disconnect the service first and notify you as soon as possible afterwards. In the event such a disconnection is deemed necessary, you will be advised of your right to file a complaint with the FCC.

From time to time, the telephone company may make changes in its facilities, equipment, or operations which could affect the operation of this equipment. If this occurs, the telephone company is required to provide you with advance notice so you can make the modifications necessary to obtain uninterrupted service.

There are no user serviceable components within this equipment. See Warranty flyer for repair or warranty information.

It shall be unlawful for any person within the United States to use a computer or other electronic device to send any message via a telephone facsimile unless such message clearly contains, in a margin at the top or bottom of each transmitted page or on the first page of the transmission, the date and time it is sent and an identification of the business, other entity, or individual sending the message and the telephone number of the sending machine or of such business, other entity, or individual. The telephone number provided may not be a 900 number or any other number for which charges exceed local or long distance transmission charges. Telephone facsimile machines manufactured on and after December 20, 1992, must clearly mark such identifying information on each transmitted message. Facsimile modem boards manufactured on and after December 13, 1995, must comply with the requirements of this section.

This equipment cannot be used on public coin phone service provided by the telephone company. Connection to Party Line Service is subject to state tariffs. Contact your state public utility commission, public service commission, or corporation commission for more information.

#### **U.S. FCC Part 15 Emissions Statement**

This equipment has been tested and found to comply with the limits for a Class B digital device, pursuant to part 15 of the FCC Rules. These limits are designed to provide reasonable protection against harmful interference in a residential installation. This equipment generates, uses and can radiate radio frequency and, if not installed and used in accordance with the instructions, may cause harmful interference to radio communications. However, there is no guarantee that interference will not occur in a particular installation. If this equipment does cause harmful interference to radio or television reception, which can be determined by turning the equipment off and on, the user is encouraged to try to correct the interference by one or more of the following measures:

- Reorient or relocate the receiving antenna.
- Increase the separation between the equipment and receiver.
- Connect the equipment into an outlet on a circuit different from that to which the receiver is connected.
- Consult the dealer or an experienced radio/TV technician for help.

#### **Industry Canada Emissions Statement**

This Class B digital apparatus meets all requirements of the Canadian Interference-Causing Equipment Regulations. Cet appareil numérique de la classe B respecte toutes les exigences du Règlement sur le matériel brouilleur du Canada.

#### **Industry Canada CS03 Statement**

Notice: The Industry Canada label identifies certified equipment. This certification means that the equipment meets telecommunications network protective, operational and safety requirements as prescribed in the appropriate Terminal Equipment Technical Requirements document(s). The Department does not guarantee the equipment will operate to the user's satisfaction.

Before installing the equipment, users should ensure that it is permissible to be connected to the facilities of the local telecommunications company. The equipment must also be installed using an acceptable method of concern. The customer should be aware that compliance with the above conditions may not prevent degradation of service in some situations.

Repairs to certified equipment should be coordinated by a representative designated by the supplier. Any repairs or alterations made by the user to this equipment, or equipment malfunctions, may give the telecommunications company cause to request the user to disconnect the equipment.

Users should ensure for their own protection that the electrical ground connections of the power utility, telephone lines and internal metallic water pipe system, if present, are connected together. This precaution may be particularly important in rural areas. Caution: Users should not attempt to make such connections themselves, but should contact the appropriate electric inspection authority, or electrician, as appropriate.

Notice: The Ringer Equivalence Number (REN) assigned to each terminal device provides an indication of the maximum number of terminals allowed to be connected to a telephone interface. The termination on an interface may consist of any combination of devices subject only to the requirement that the sum of the Ringer Equivalence Numbers of all the devices does not exceed 5.

#### **European Declaration of Conformity**

The manufacturer declares under sole responsibility that this equipment is compliant to Directive 1999/5/EC (R&TTE Directive) via the following. This product is CE Marked.

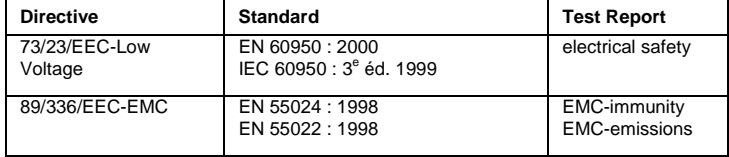

**Electrostatic Discharge Statement**

The unit may require resetting after a severe electrostatic discharge event.

Note: If you do not use the supplied phone cord, use an equivalent of minimum AWG 26 line cord.

CAUTION: To reduce the risk of fire, use only No. 26 AWG or larger UL Listed or CSA Certified Telecommunication Line Cord.

Additional compliance information is located on the CD.